**البرنامج الإحصائي**

# **SPSS V10.0**

### **البرنامج الإحصائي SPSS**

# **أولا": تشغيل البرنامج**

يعمل البرنـامج الإحصــائي SPSS فـي بيئـة النوافذ، ويـتم تشـغيله باختيـار الأمر START من اللائحة الرئيسية – PROGRAMS وبعد ذلك حدد برنـامج .SPSS

يتجزأ البرنامج إلى 4 أقسام:

- (1) لائحة الأوامر FUNCTIONS COMMAND
	- (2) شاشة البيانات VIEW DATA
- (3) شاشة تعريف المتغيرات VIEW VARIABLE
- (4) لائحة التقارير والمخرجات NAVIGATOR OUTPUT

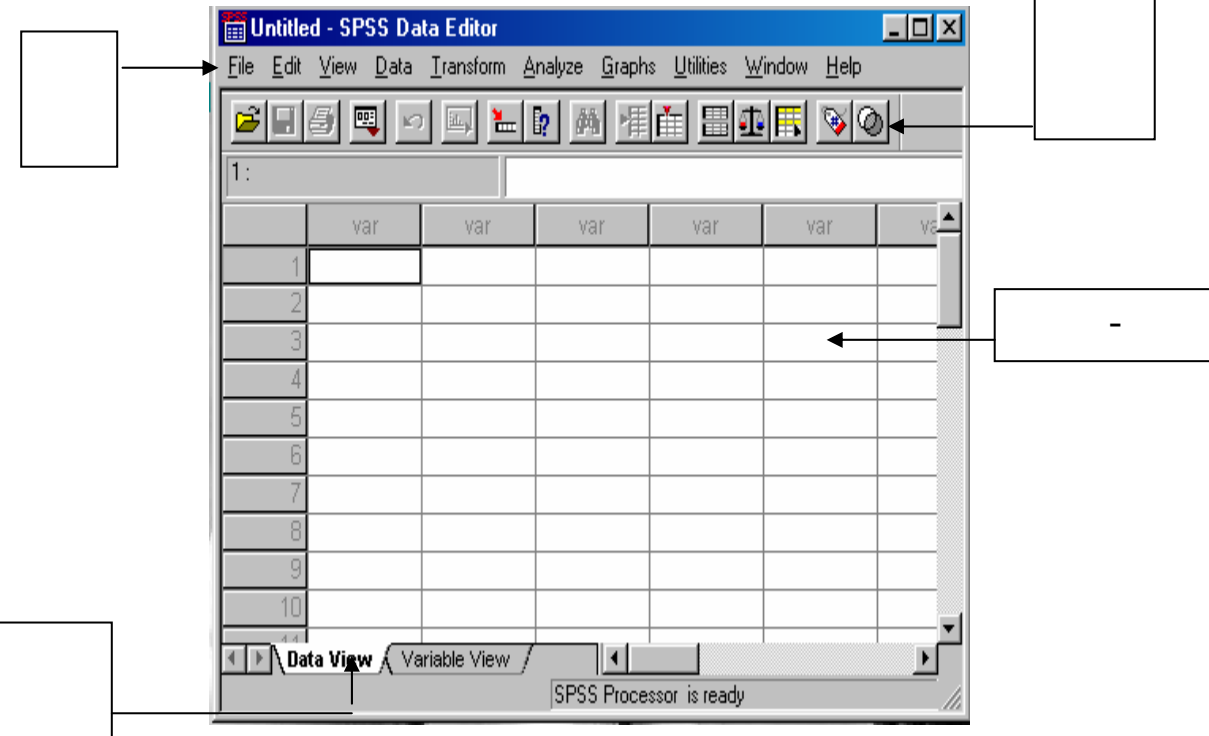

### **-1 لائحة الأوامر**

وهو الجزء الخاص بـالأوامر ، حيث يمكن اختيار الأمر من خـلال ICON لكل عملية احصائية وتعرض النتائج في لائحة التقارير، وتشمل اللائحة على 9 أوامر رئيسية (بدون HELP (يتفرع منها عدد من الأوامر الفرعية.

### **-2 لائحة البيانات**

لإضافة وإلغاء البيانات التابعة لكل متغير، حيث يتم تمثيل المتغير بعمود Column ويعطى الاسم VAR مع رقم يبدأ من 1 حتى 100000 ، أمـا الأسطر فتمثل عدد المشاهدات لكل متغير . ويتم التحويل مـابين المشـاهدات والمتغيـرات بالضغط على مفاتيح -DATAVIEW و VIEW VARIABLE.

#### **-3 شاشة تعريف المتغيرات**

لتعريف المتغيرات ينم الضغط على العمود مرتين DOUBLE CLICK أو بالضغط على VARIABLE VIEW الموجود في أسفل الشاشة لتظهر شاشة أخرى لتعريـف المتغيـرات بتحديـد اسم المتغيـر النـوع، الحجـم، الترميز. ويكون الترميز بالضغط علمي عـامود VALUES ومن ثم تحديد قيمة الرمز ووصفه مع الضغط على مفتاح ADD لكل رمز.

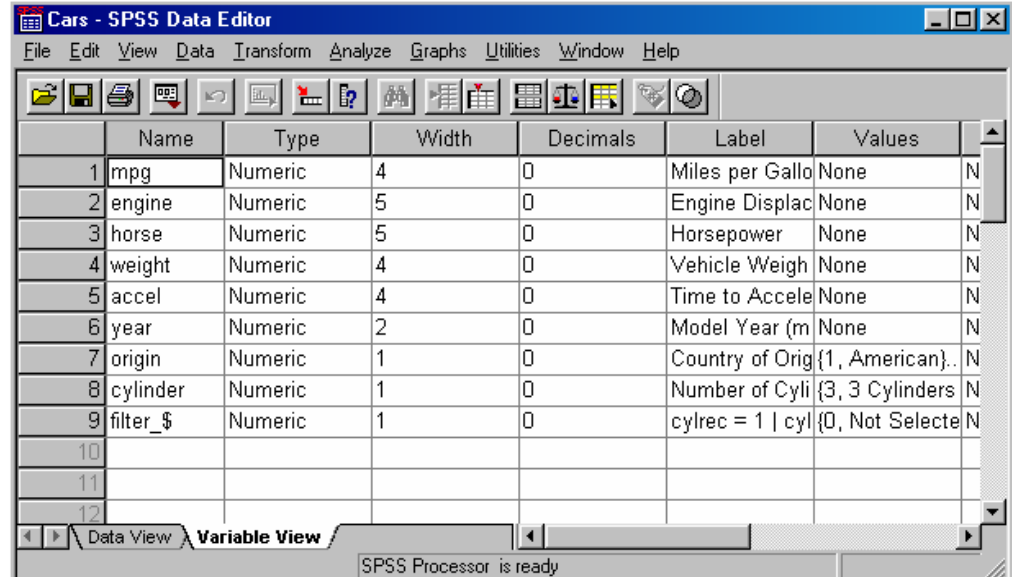

**-4 لائحة التقارير والنتائج**

# شاشة لإظهار النتائج والتقارير ويتم التحويل مـا بـين شاشـة النتائج وشاشـة البيانات الحقيقية بالضغط على الأمر WINDOW.

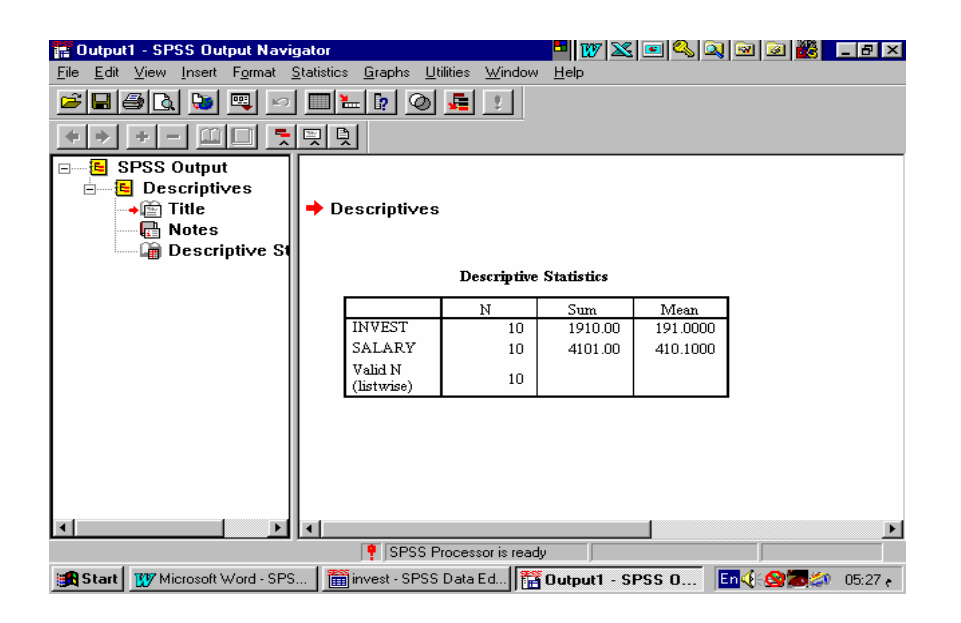

**ثانيا": استرجاع البيانات أو الملفات** باختيار الأمر FILE ثم الفرعي OPEN، لابد بعد ذلك من تحديد نوعية الملف المراد استرجاعه.

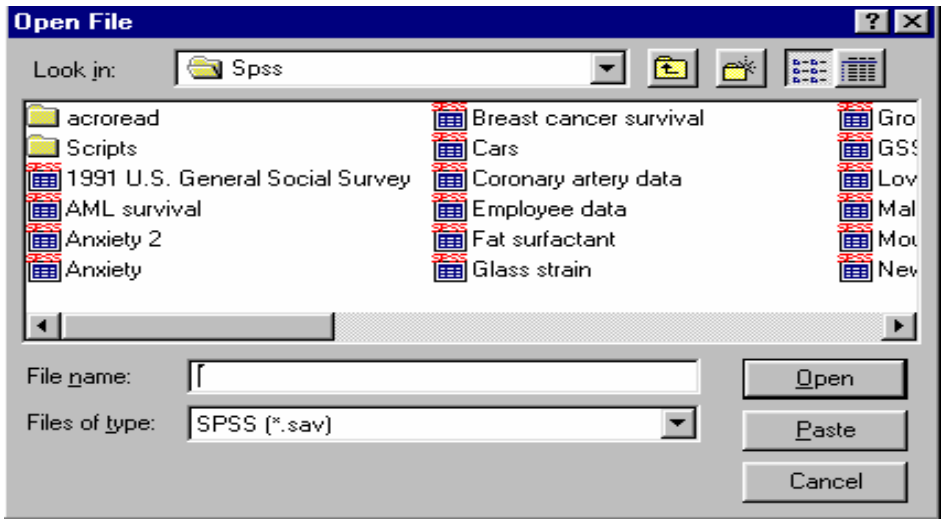

ويتم استرجاع التالي: (1) بيانات (المتغيرات) (SAV.(\* (2) تقارير، والمقصود بتقارير نتائج العمليات الإحصائية التي تم عملها سابقا.ً (\*.SPO) وذلك بعد اختيار اسم الملف المطلوب مع التأآيد على مفتاح OPEN .

# **ثالثا": حفظ المتغيرات بملف**

الأمر الفرعي SAVE و AS SAVE خاصان لحفظ البيانات، حيث

(1) SAVE AS (1) يستخدم لإعطاء اسم جديد للملف مع حفظه ويمكن كما ذكر سابقاً حفظ ما يلي:

#### - بيان المتغيرات "DATA" "OUTPUT NAVIGATOR" تقارير -

divorld95 - SPSS Data Editor (1995) <u>hiwixidajajaja lihk</u> Eile Edit View Data Transform Statistics Graphs Utilities Window Help GBBB 미미디니니에 110 프리 ( 1:col : Save Data As  $7K$  $\overline{\phantom{a}}$  $\overline{\mathbb{E}}$  b  $\mathbb{E}$   $\mathbb{E}$  m Save in: **Spss**  $ext{erf}$ lifeexpm liter acroread Breast cancer survival ा<br>ाांबिक  $\mathbf{1}$ 44 45 Scripts ■Cars 圙GS:  $\overline{2}$ 75 68 1991 U.S. General Social Survey Coronary artery data 圙Lov iii) AML survival Employee data ■Mal  $\overline{\mathbf{3}}$ 75 68 iiii Anxiety 2 lii Fat surfactant (■™®  $\overline{\mathbf{A}}$ Anxiety Glass strain 篇New 80 74 5 79 73  $| \cdot |$  $\vert \cdot \vert$  $6\phantom{1}$ File name: 75 67 Save Save as type: SPSS (".sav)  $\mathbf{z}$  $\vert$ 74 71  $\overline{\text{P}}$ aste Vite variable names to spreadsheet  $\bf{8}$ 53 53 Cancel  $\overline{9}$ 78 73 76  $10$ **Belarus** 10300 50.0 Orthodox 66 65  $\overline{1}$  $\overline{\phantom{0}}$ SPSS Processor is ready a Start | 面 World95 - SPSS Data... s5 - Paint EK ST ص 01:03

# (2) SAVE لحفظ التعديلات الجديدة التي طرأت على الملف.

# **رابعا": إضافة، تعديل والتحكم بالمتغيرات**

انتقل إلى نافذة DATA EDITOR واختر متغير غير محجوز (عمود) وأضـف البيانــات مــع التأكيـد علــي مفتــاح ENTER أو تحريــر الســهم إلــي أســفل (ملاحظة : . تعني MISSING أي لا توجد قيمة في هذه الخلية).

**(1) تعديل البيانات**

ويمكن بسهولة تعديل أي قيمـة وذلك بتحريك السـهم إلـى الصـف (الخليـة) والكتابة عليها بالقيمة الجديدة.

#### **(2) تعريف المتغيرات**

يمكن تحديد نوعية البيانات المضافة فالمتغيرات والمؤشر ات الاقتصادية يمكن إضمافتها كما هيي، أمـا المتغيرات والبيانـات تحدد مـن قبل الباحث بطريقة البدائل (ذكر أو أنثى، متعلم أو غير متعلم) ويتم تعريف المتغير بالانتقال الى شاشة تعريف المتغيرات VIEW VARIABLE وتحديد الآتي: (1) إسم المتغير ، النوع ، حجم المتغير ، عدد النقاط العشرية. (2)تحديد قيم المتغير (الترميز) في خانة VALUES حيث تظهر الشاشة التالية:

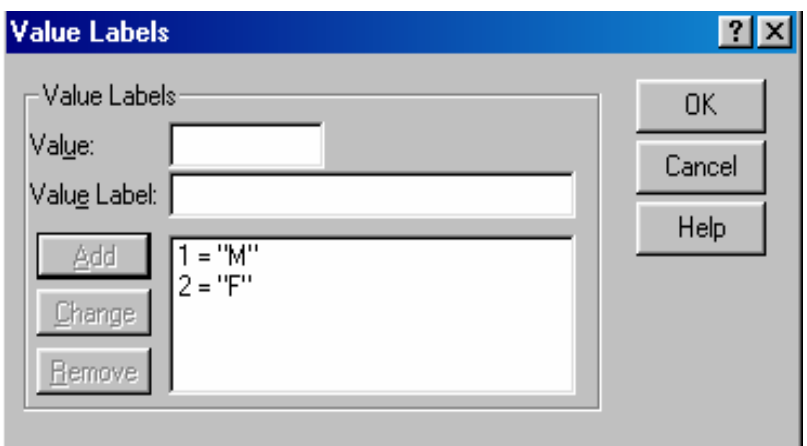

- (3)إدخـال قيمـة الرمـز فـي خانـة VALUE واسم الرمـز فـي خانـة VALUE LABEL والضغط على مفتاح ADD.
- (4) بعد إجراء الخطـوات السـابقة يـتم إضـافة المتغيـرات فـي شاشـة البيانـات، ولإظهار القيم الكتابية المرادفة بدل القيم الرقمية وذلك بإجراء الخطوات التالية:
	- (1) اختر الأمر VIEW من اللائحة الرئيسية
- (2) ا<u>ختر</u> الأمر الفرع*ي V*alue Labels أو الضـغط علـى المفتـاح .

#### **خامسا": إضافة متغير أو مشاهدة-ترتيب المشاهدات**

يمكن إضافة مشاهدة أو متغير جديد وذلك باستعمال الأمر الرئيسي DATA ثم: (1) الأمر الفرعي INSERT VARIABLE في حالـة إضـافة متغير جديد-أو الضغط على مفتاح (2) الأمر الفرعي INSERT CASE في حالـة إضـافة مشـاهدة جديدة — أو الضغط على مفتاح <u>||F</u> (3) الأمر الفرعي SORT CASES لترتيب البيانـات حسب المتغير المراد الترتيب به. (4) الأمـر الفرعـي CASE GOTO لتحويـل المؤشـر إلـي مشـاهدة معينـة-أوالضغط على مفتاح (5) ولعرض المتغيرات المستخدمة قيد الدراسة يتم الضىغط على مفتاح <mark>ظ</mark> أوّ باســتّخدام الأُمّـــر الرئيســـى UTILITIES ثــم الأمـــر الفرعّـــي . VARIABLES

بعد إجراء الخطـوات رقم (3،4) تخـزن القـيم Missing فـي المشـاهدات الجديدة.

#### **سادسا": تكوين متغير جديد باستخدام معادلة**

اختـر مـن اللائحـة الرئيسـية الأمـر TRANSFORM ، ثـم الأمـر الفرعـي COMPUTE بعد ذلك حѧدد اسѧم المتغيѧر الجديѧد فѧي VARIABLE TARGER ثѧم كتابسة المعادلسة التسي سسوف تقسوم بتكوينهسا باسستخدام المتغيسرات المعرَفسة مسبقا" وبالضغط على مفتاح  $\boxed{\quad \frac{\text{!1}}{\text{!}}$  لتحديد شرط تحقيق المعادلة.

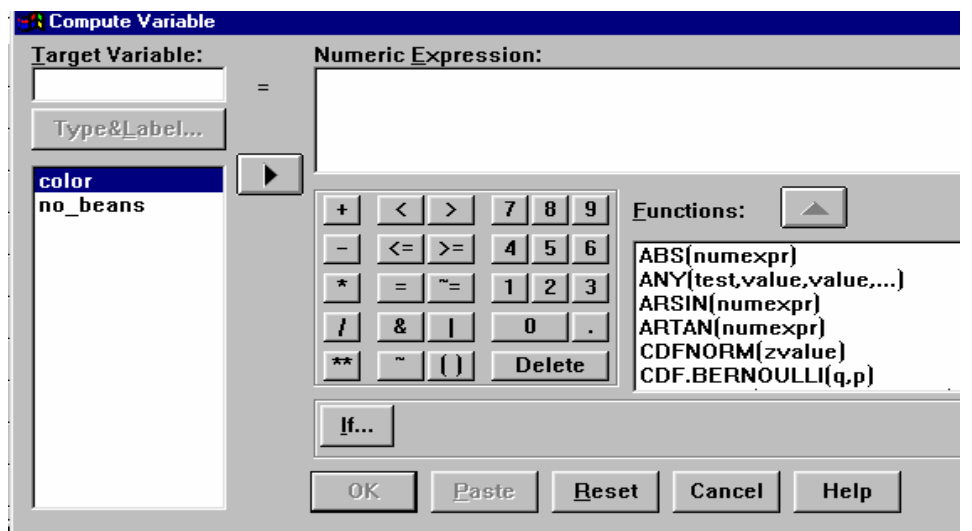

# **سابعا": إلغاء متغير أو مشاهدة**

ضع المؤشر بمكان المتغير المراد إلغائـه ثم اضـغط علـى مفتـاح Del ، وفـي حالة الغاء مشاهدة ضع المؤشر على مكان الخلية (المشاهدة) ثم اضىغط على مفتاح .Del

# **ثامنا" ترتيب المشاهدات حسب متغير معين CASES RANK**

يقوم برنامج SPSS بخلق متغير جديد يحتوي علـى الـرقم التسلسلي لترتيب المشـاهدات إمـا تصمـاعديا" أو تنازليـا"، وذلـك باختيـار الأمـر الفرعـي " RANK CASES من الأمر الرئيسي TRANSFORM.

**تاسعا": الاحصاء الوصفي والمدرج التكراري للبيانات**

### **(1) المدرج التكراري FREQUENCIES**

اختر من اللائحة الرئيسية ما يلي:

- ANALYSE (1)
- (2) اختر الأمر STATISTICS DESCRIPTIVE
- (3) FREQUENCIES وتستخدم لعرض الجداول التكرارية للمشاهدات قيد الدراسة.

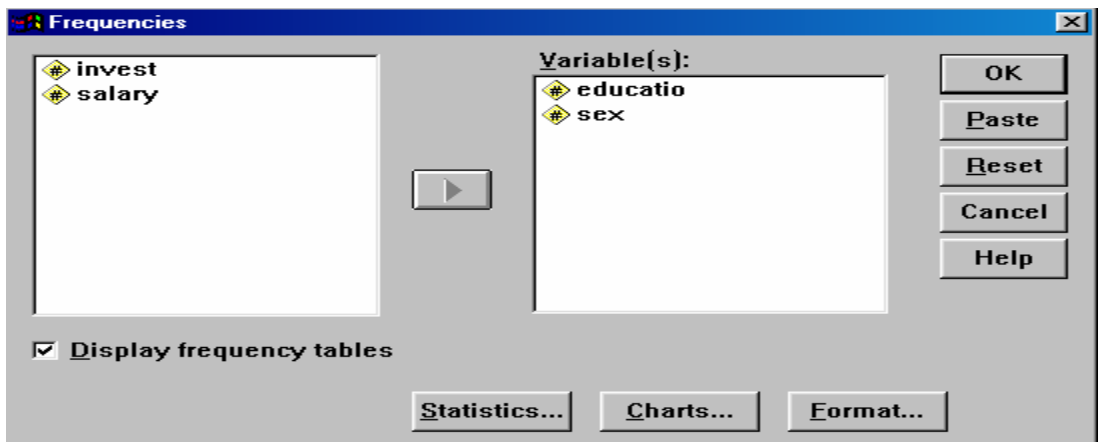

**EDUCATIO** 

|       |             | Frequency | Percent | Valid Percent | Cumulative<br>Percent |
|-------|-------------|-----------|---------|---------------|-----------------------|
| Valid | educated    | 5         | 50.0    | 50.0          | 50.0                  |
|       | noneducated | 5         | 50.0    | 50.0          | 100.0                 |
|       | Total       | 10        | 100.0   | 100.0         |                       |

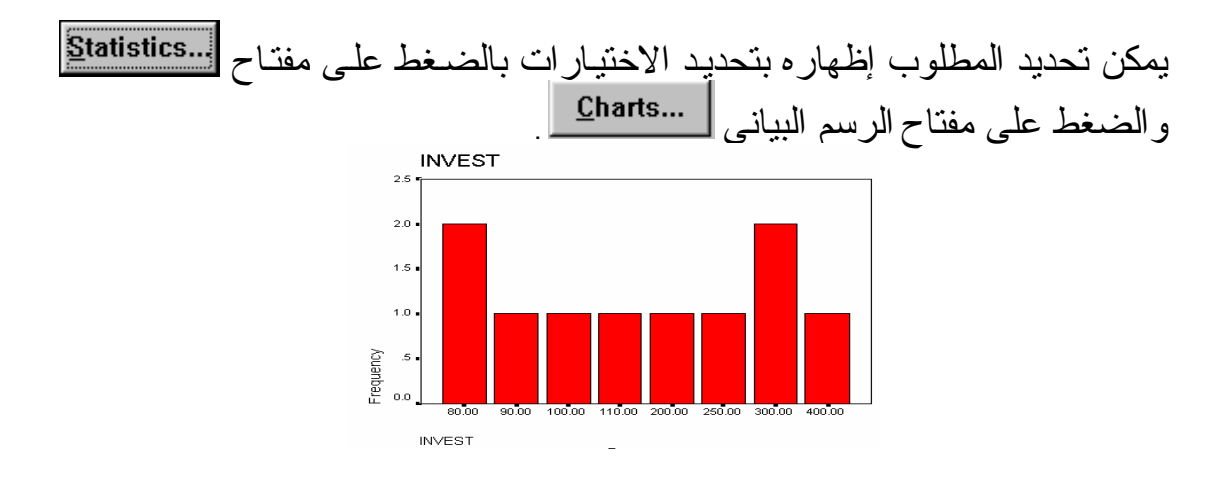

# **(2) الإحصاء الوصفي ANALYSES DESCRIPTIVE**

اختر من اللائحة الرئيسية ما يلي:

- ANALYSE (1)
- (2) اختر الأمر STATISTICS DESCRIPTIVE
	- (3) DESCRIPTIVE وتعني الاحصاء الوصفي

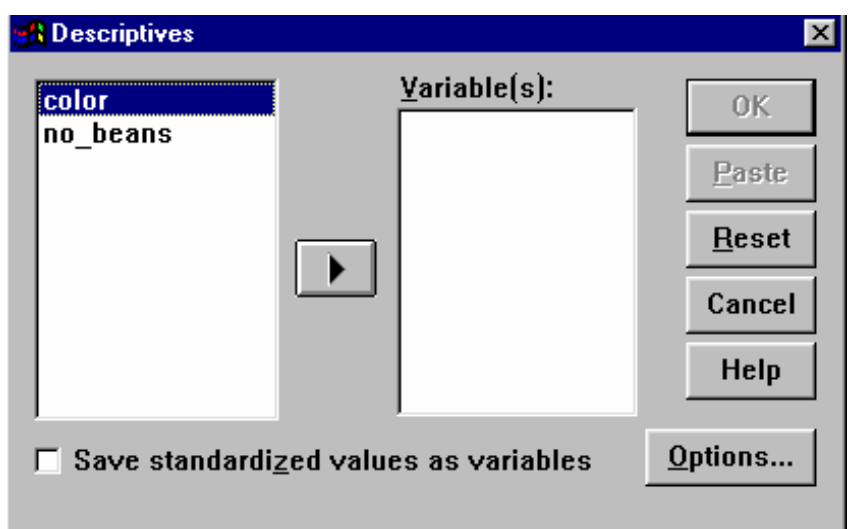

ولتحديد مخرجات الاحصـاء الوصفي اختر Option من اللائحة الفرعية، ثم حدد مـا هو المطلوب.

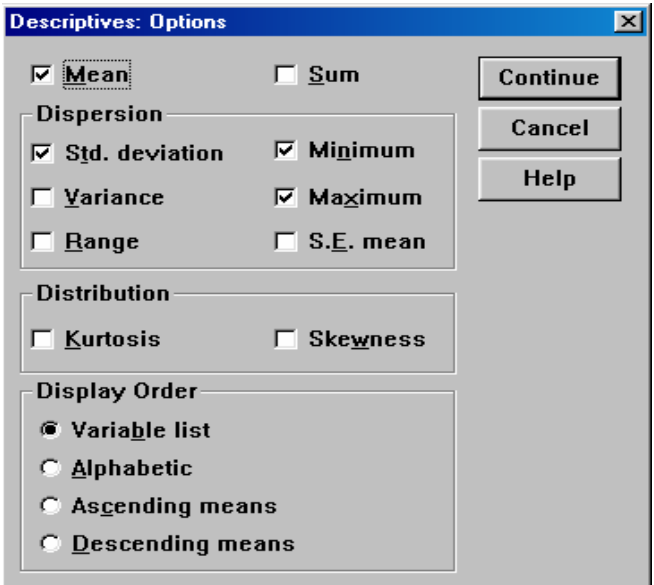

**EXPLORE (3)**

اختر من اللائحة الرئيسية ما يلي:

- ANALYSE (1)
- (2) اختر الأمر STATISTICS DESCRIPTIVE
- (3) EXPLORE وتعني تبيان أو إظهار الخصائص الإحصـائية للمتغير – جميع المتغير ات كلّ على حدة أو حسب مجموعات ذات خصـائص معينة وذلك بكتابة المتغير "المراد إظهار صفاته الإحصائية" في خانـة DEPENDENT LIST ولتحديد المجموعة يتم كتابة المتغير في خانـة . FACTOR LIST

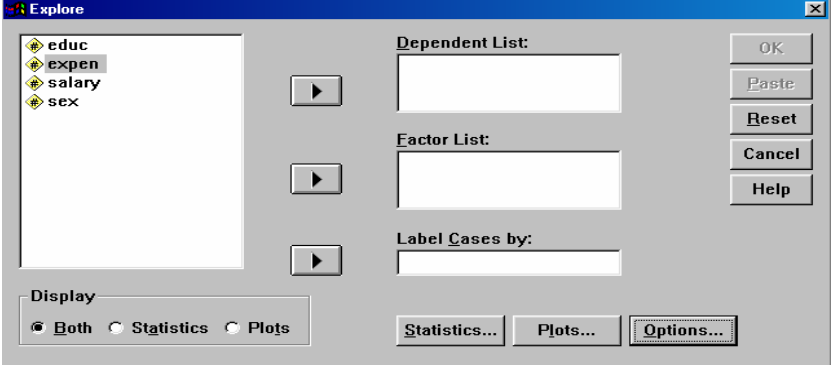

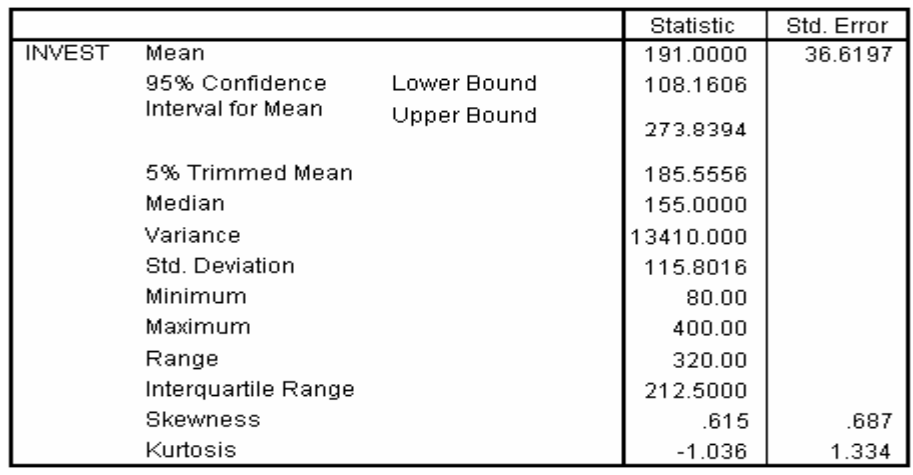

# **(4) جداول الإقتران TABULATION CROSS**

اختر من اللائحة الرئيسية ما يلي:

- (1) ANALYSE ثم اختر الأمر STATISTICS DESCRIPTIVE
- (2) CROSSTABS ، تسѧѧتخدم إحصѧѧائية SQAURE-CHI فѧѧي جѧѧداول الاقتران لمعرفة مدى استقلالية المتغيرات عن بعضها البعض.

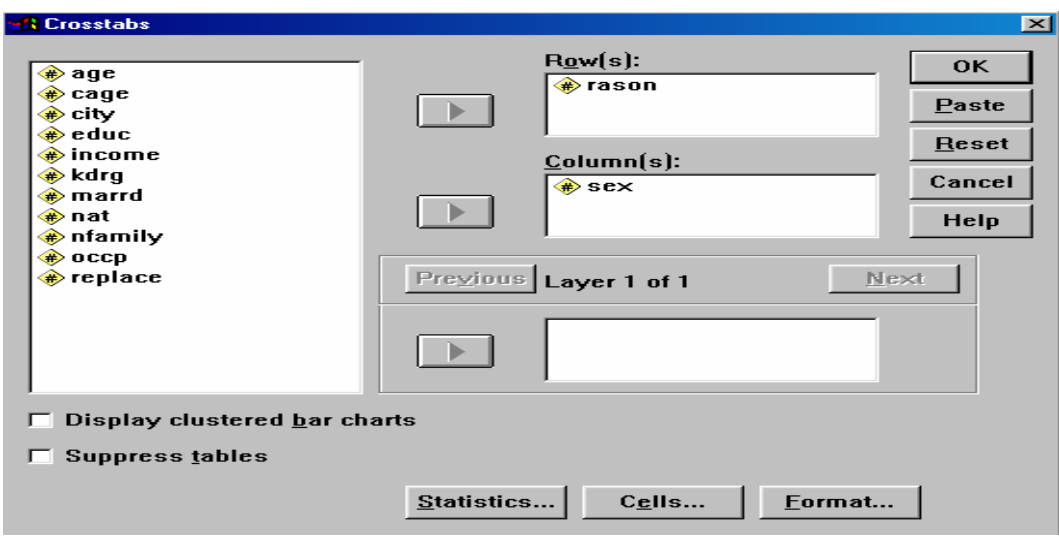

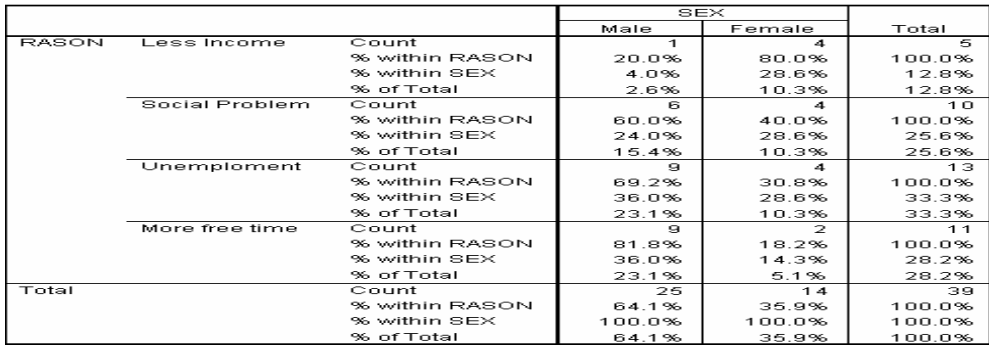

#### **Chi-Square Tests**

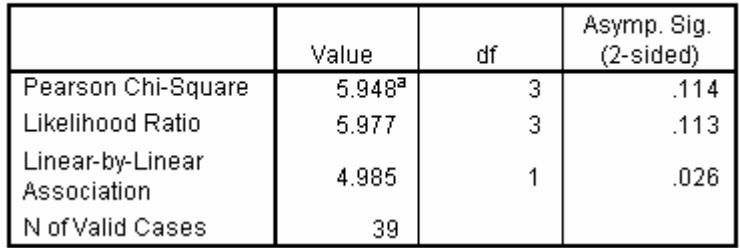

# **عاشرا": الرسم البياني للمتغيرات**

يمكـــن تمثيـــل المتغيـرات بالرســـم البيانــــي وذلـك لتحليلهــــا وتفسـيرها . ويتفــرع من الأمر الرئيسي GRAPHS العديد من الأوامر المتعددة بأشكال الرسم البياني.ولكل أمر فرعي اختيارات معينـة حسب رغبـة الباحث، علـى سبيل المثال الاختيار Line وتعني تمثيل البيانات بالرسم البياني الخطي.

بعد تحديد الرسم البياني واختيار المتغيرات تظهر النتائج في نافذة خاصة للرسم البياني، حيث يمكن إضافة وتعديل العناوين بالضغط على الرسم البياني مرتين بالماوس.

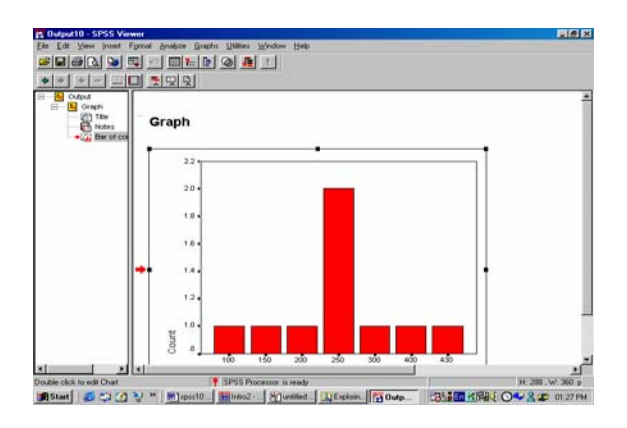

# **الحادي عشر: تحليل التباين ANOVA Way One**

تستخدم One Way ANOVA في تحليل التباين لتفسير ظـاهرة اقتصـادية معينة وذلك بتحديد متغير تابع يفسر من قبل متغير آخر (مثال موضح إدخار الفرد بـين المتعلمـين وغيـر المتعلمـين) مـن خـلال الأمــــر الرئيسـي ANALYSE اختـر COMPARE MEANSثـم أمـر التحليل التباين One Way ANOVA ويتم تحديد المتغيـر التـابع DEPENDENTوالمتغيـر FACTOR الـذي يفسـر الظـاهرة الاقتصادية.

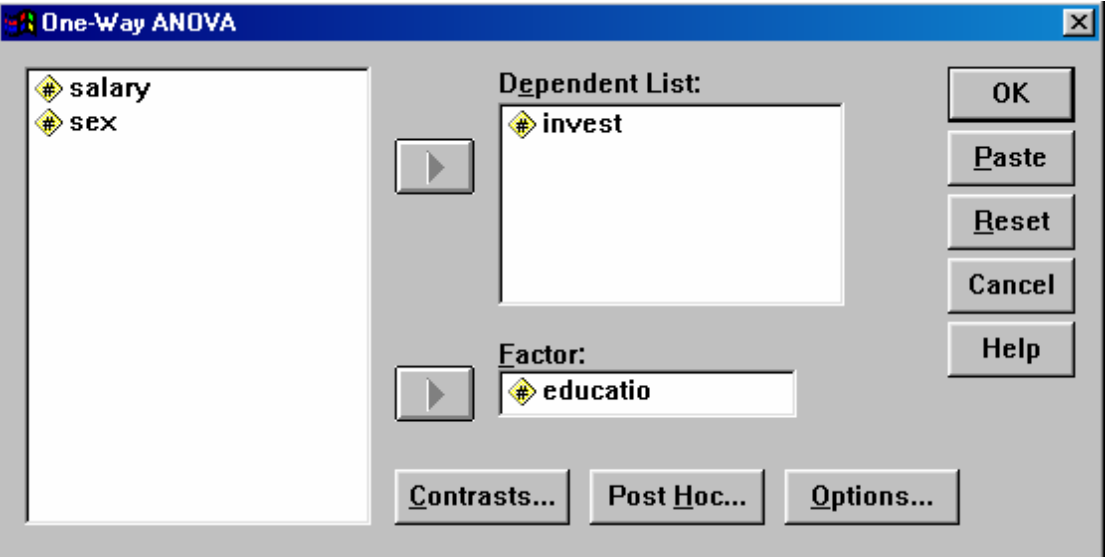

المثال التالي يوضح مدى تأثير الادخار بمستوى التعليم للفرد حسب البيانـات المجمعة التالية

- (1) متغير Invest ويعني الادخار
- (2) متغير Salary ويعني الدخل
- (3) متغير Educate، متغير مستوى التعليم ويأخذ القيم التالية : (1-EDUCATED , 2-NONEDUCATED)

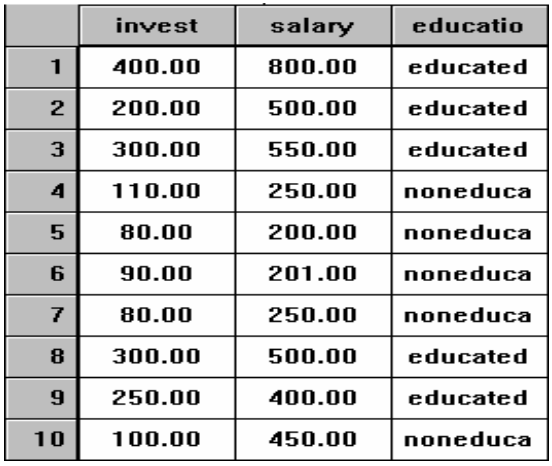

# **نتائج تحليل التباين**

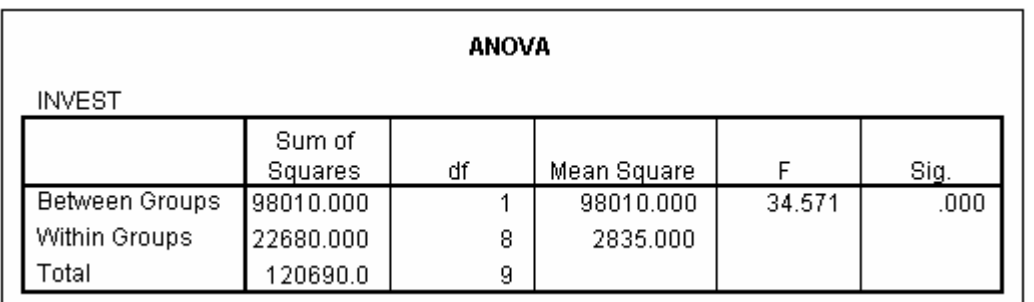

عند استخدام ANOVA لتفسير سلوك ظاهرة اقتصادية معينة ، يجب تحديѧد فرضيات العدم والبديل (NULL & ALTERNATIVE HYPOTHESIS ) ، وتستخدم إحصائية (F) لاختبار الفرضيات. حيث تقارن القيمـة المحسوبة مـع القيمـة الجدوليـة للإحصائيةُ ويتم رفض فرضية العدم إذا كانت قيمـة F المحسوبة ۖ أكبر من القيمـة الجدولية. وفي المثال السابق تم رفض فرضية العدم ( التعليم لا يؤثر على الادخѧار) لأن قيمـة F المحسـوبة (34.71 ) أكبـر من القيمـة الجدوليـة (5.32) وقبـول فرضـيـة البديل (التعليم يؤثر على الادخار) وذلك في ضوء المشاهدات قيد الدراسة.

#### **الثاني عشر : الارتباط CORRELATION**

قياس العلاقة بين عدد من المتغيرات , ( R ( هو معامل الارتباط وتتراوح قيمته بين الواحد الصحيح الموجب والواحد الصحيح السالب، وإذا اقتربت القيمة للواحد فهذا يعني أن العلاقة بين المتغيرات تحت الدرس قوية جدا" ، والعكس هو إذا اقتربت القيمة من الصفر وهذا يعني أن العلاقة ضعيفة جدا".من خلال الأمر ANALYSE اختر الأمر CORRELATION وتظهر بعد ذلك شاشة لتحديد المتغيرات تحت الدرسه.

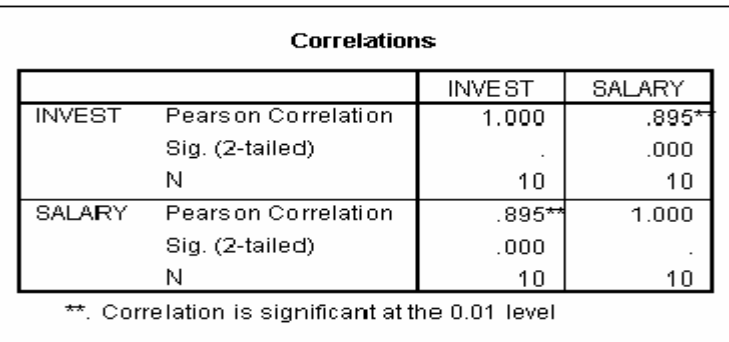

#### **الثالث عشر: الانحدار الخطي REGRESSION**

لايجاد العلاقة بين متغيرين على هيئة علاقة (دالة) خطية حيث ان y المتغير التابع و x المتغير المستقل (المفسر) والذي يفسر التغير في المتغير التابع، وتكون بالشكل التالي:

$$
y = \alpha + \beta x \mathbb{1}
$$

وذلك باختيار الأمر الفرعي REGRESSION من اللائحة الرئيسية ANALYSE ، ثم تحديد المتغير ات في النافذه الخاصة بذلك كما هو موضح أدناه:

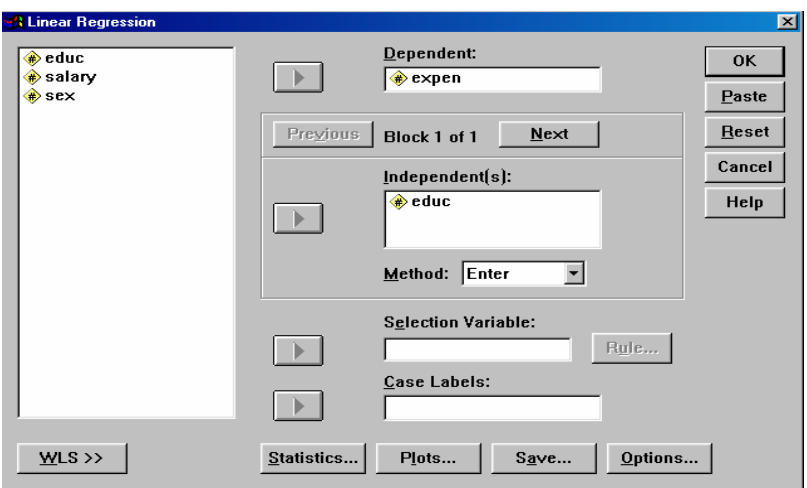

# يستم تحديــــــد المتغيــــرات المستقلــــــة فــــي خانــــــــة (INDEPENDENTS) والمتغيرات التابعــــة فـي خانـــــة (DEPENDENT) وتظهر النتـائج بتحديد معامل الارتباط وإحصائية (F (مع معاملات معادلة الانحدار آما هو موضح أدناه

#### **Model Summary**

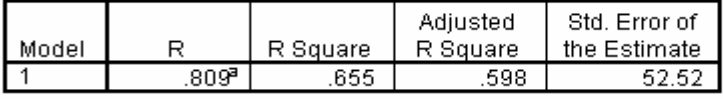

a. Predictors: (Constant), EDUC

#### **ANOVA**b

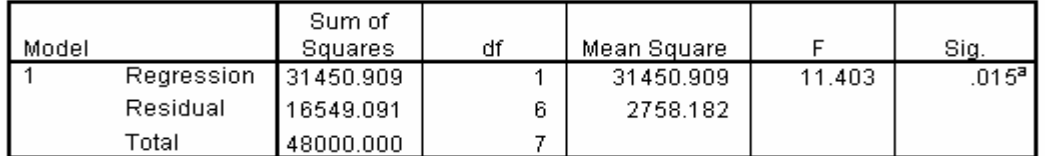

a. Predictors: (Constant), EDUC

b. Dependent Variable: EXPEN

#### Coefficients<sup>a</sup>

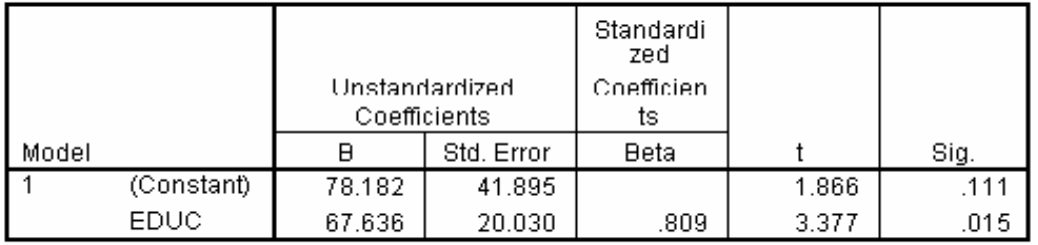

a. Dependent Variable: EXPEN

في الشكل السابق تبين أن معادلة الانحدار الخطي هي: + 78.182=Y X 67.636ومعامل الارتباط هو 0.809 قريب من الواحد الصحيح أي وجود علاقة قوية للمتغيرات (INVEST & EDUCATION).